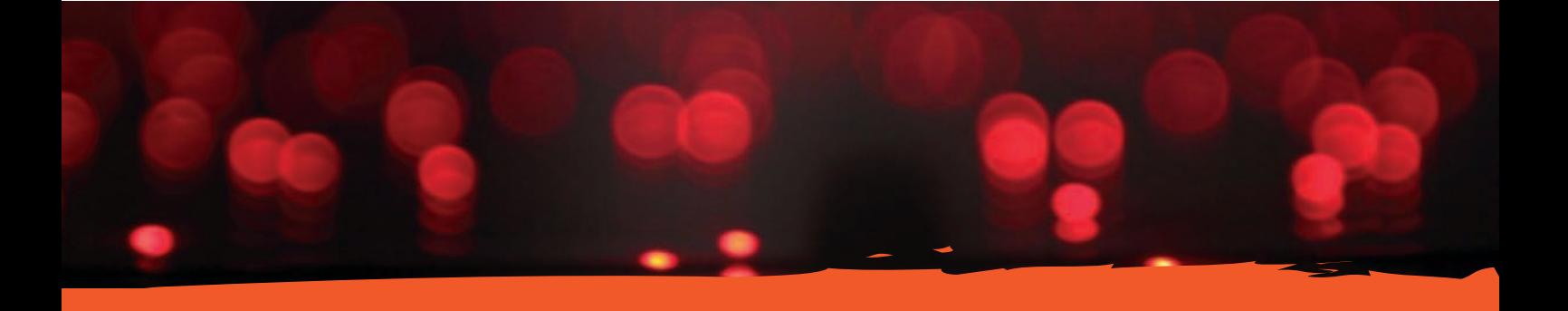

#### **L** avagna **I** nterattiva **M** ultimediale

# UXIBOA  $| \ )$

# LuxiSoft

## Guida rapida all'uso del software LuxiBoard 3.0

#### 1. Barra degli strumenti principale

La barra principale raggruppa gli strumenti utilizzati più frequentemente. È possibile spostare la barra degli strumenti in qualsiasi posizione, oppure nasconderla completamente.

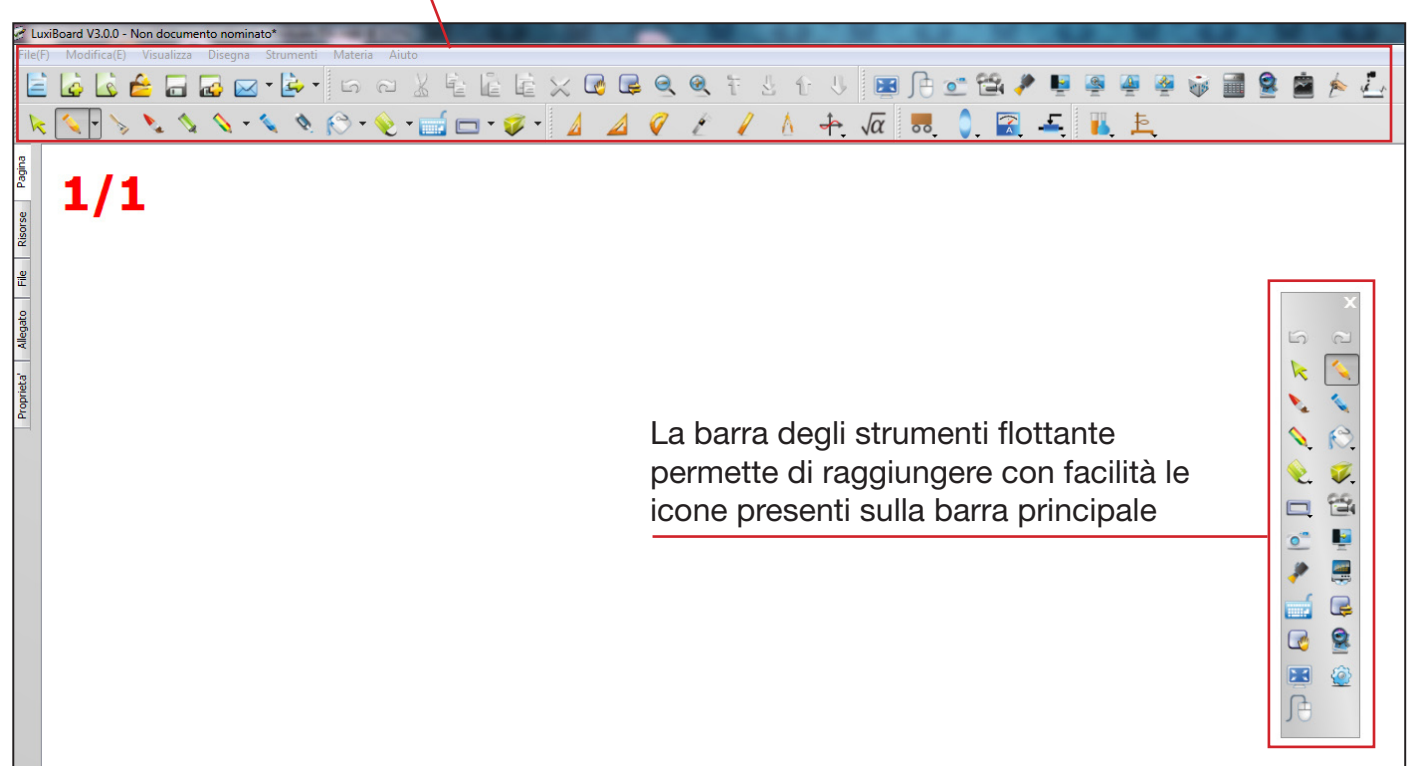

#### 2. Dettaglio degli strumenti

La barra principale permette di accedere ai seguenti strumenti:

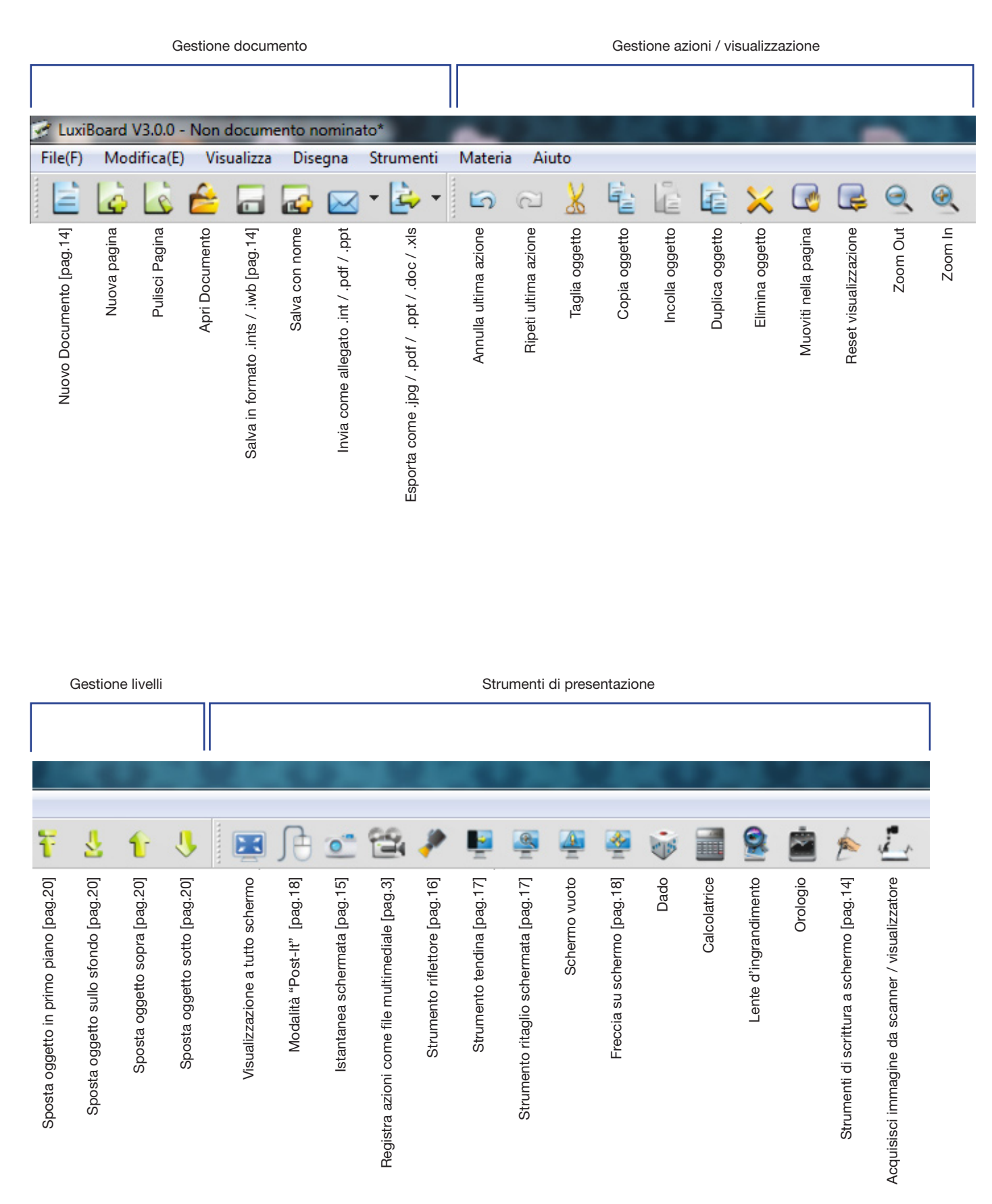

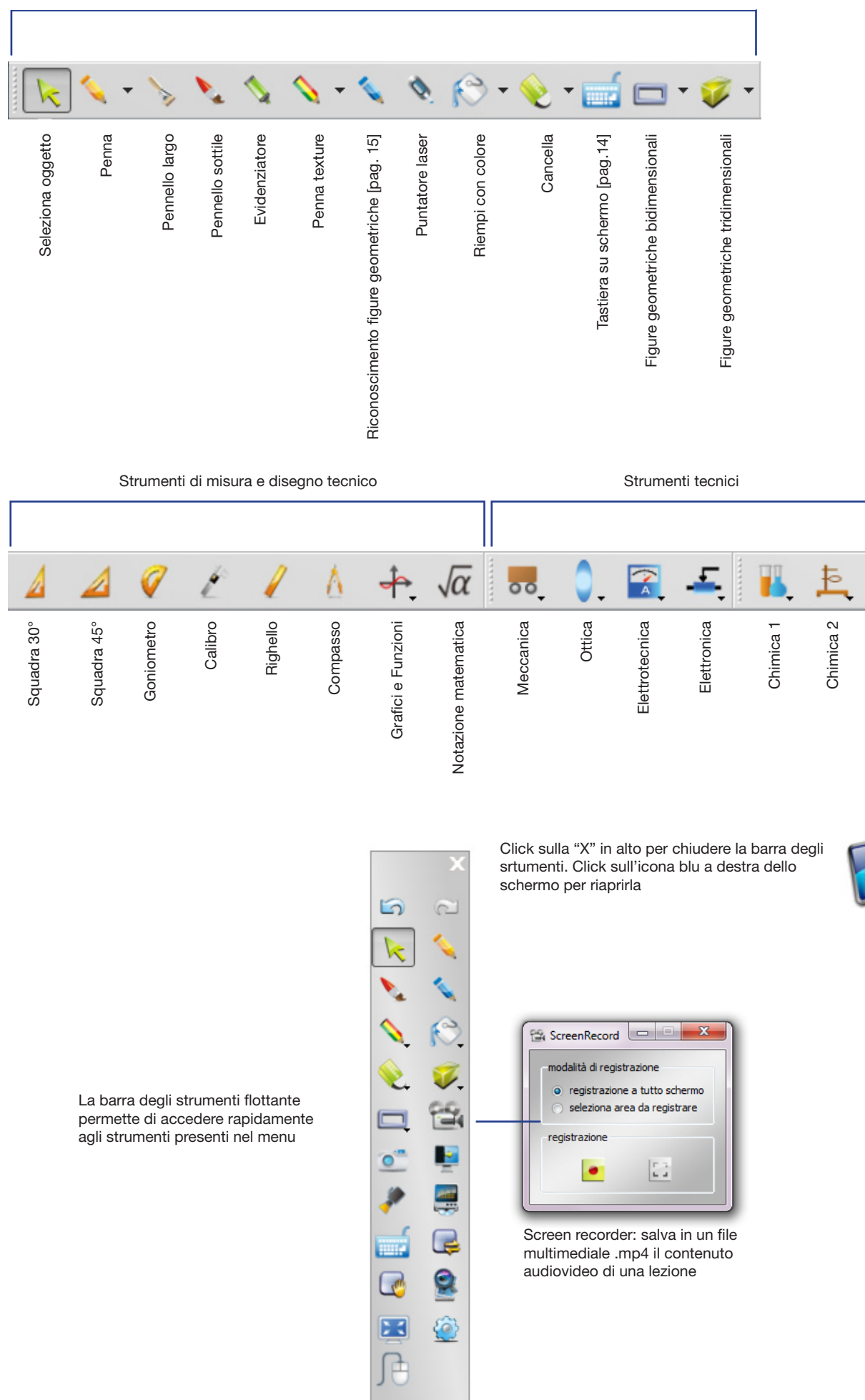

Disegno a mano libera

#### 3a. Sottomenu

Il software LuxiBoard comprende numerosi sottomenu per accedere alle funzioni presenti sulla barra principale:

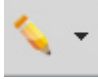

Selezione di spessore, stile e colore degli strumenti di scrittura Selezione di spessore, stile e colore degli strumenti di scrittura<br>utilizzati dai diversi utenti (fino ad un massimo di 5) Selezione texture

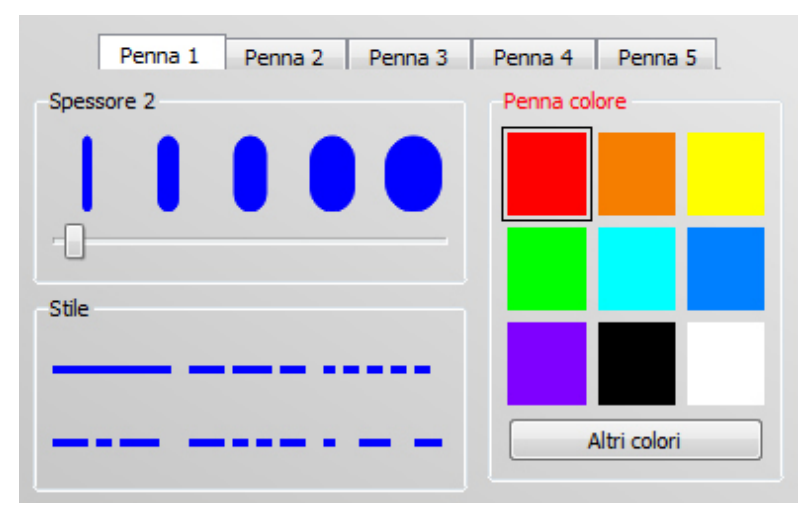

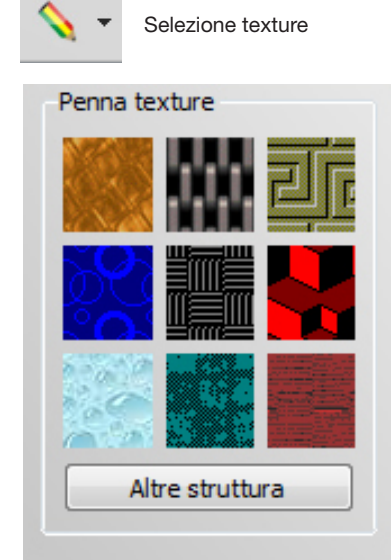

Selezione colore di riempimento

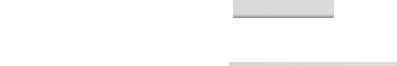

Selezione figura 2D

Poligono irregolare

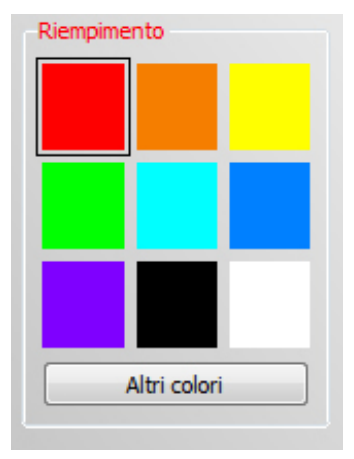

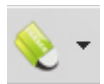

Selezione tipo di gomma

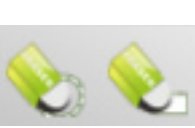

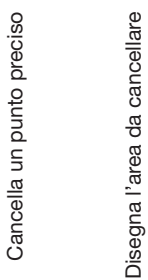

Disegno poligonale [pag.16]

Rettangolo  $\Box$ 

Ellisse  $\circ$ 

┓

A

◬ Triangolo isoscele

- Trapezio Δ
- Cerchio Ö
- Parallelogrammo  $\Box$
- Rombo
- Triangolo rettangolo ß.
- Pentagono O
- Pentagramma
- Esagono  $\circ$
- Ñ Linea solida
- $\lambda$ Linea tratteggiata
- R. Freccia
- **图 Freccia**
- К. Freccia
- Freccia τ,

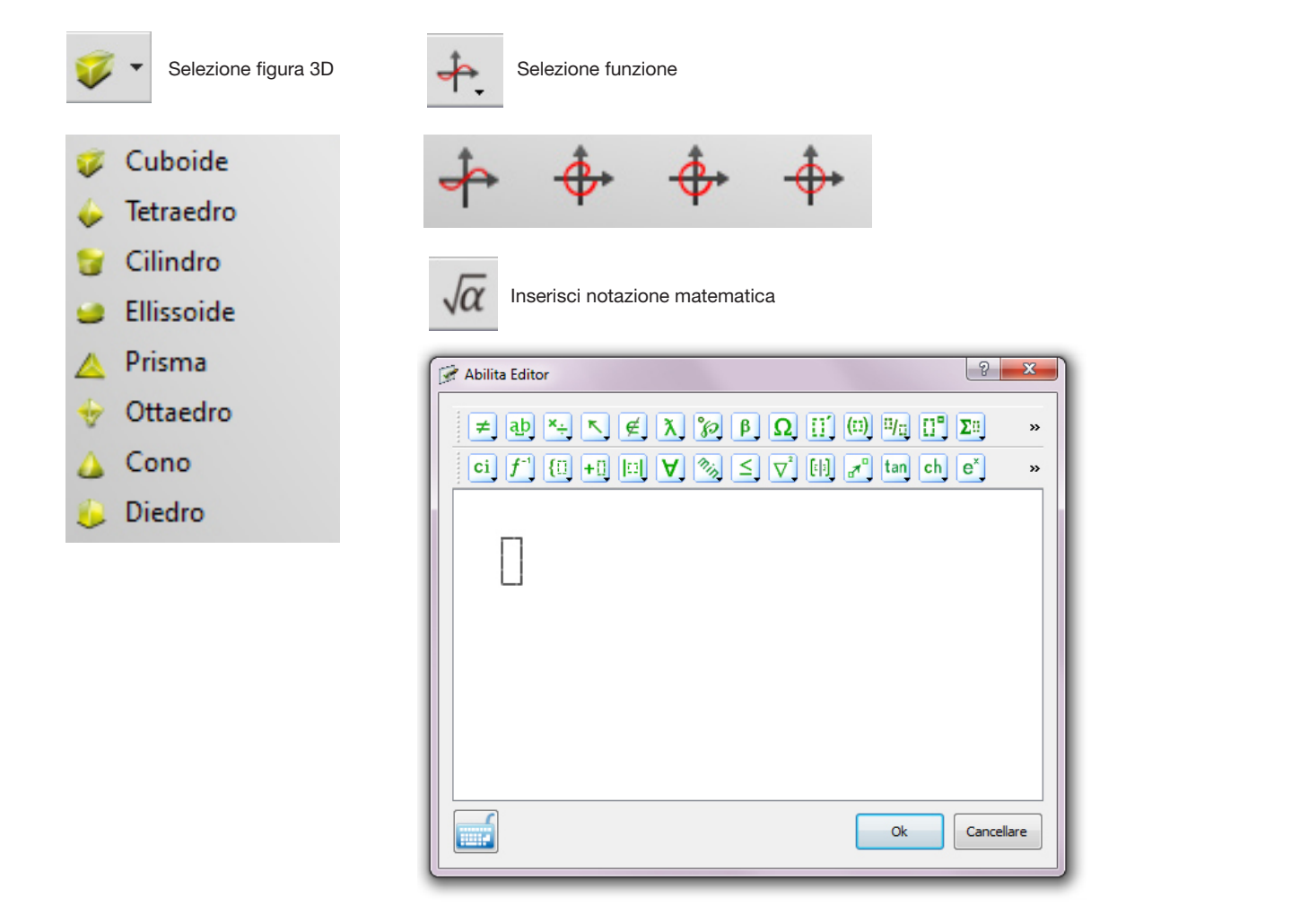

#### 3b. Sottomenu - Strumenti aggiuntivi

Dalla barra del menu in alto è possibile accedere ad alcuni strumenti aggiuntivi di disegno ed elaborazione grafica:

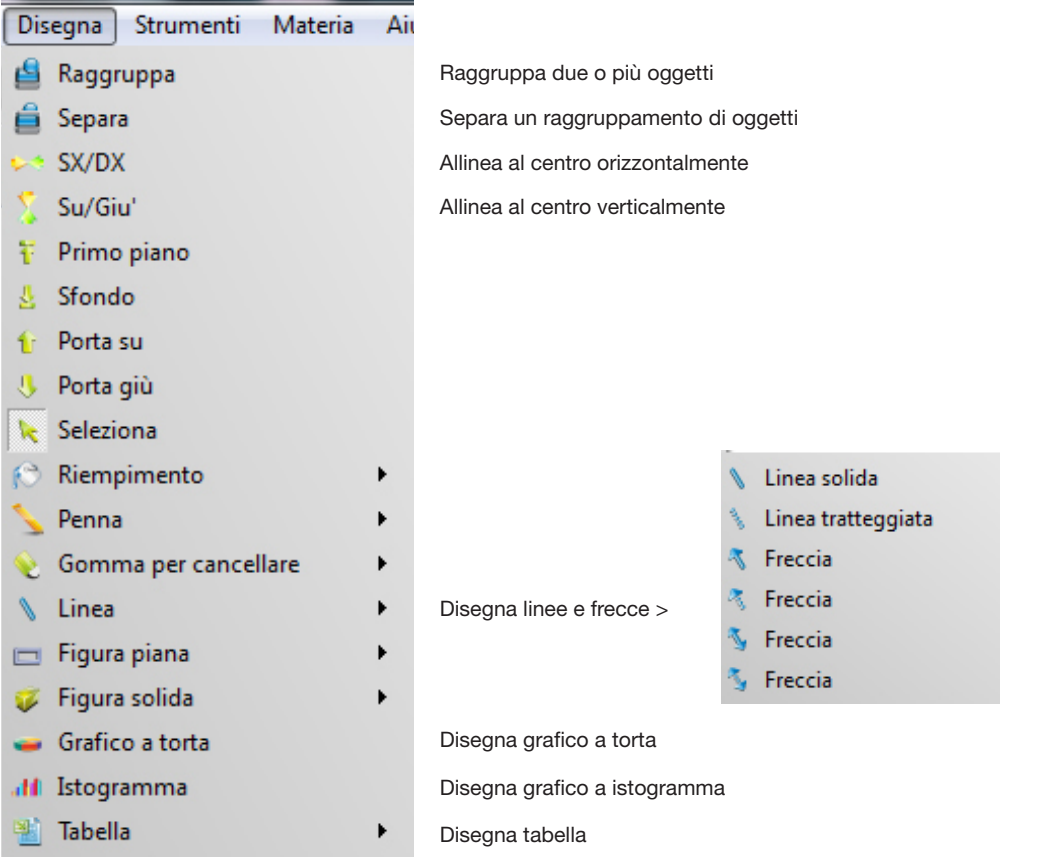

#### 4a. Barra laterale: browser pagine

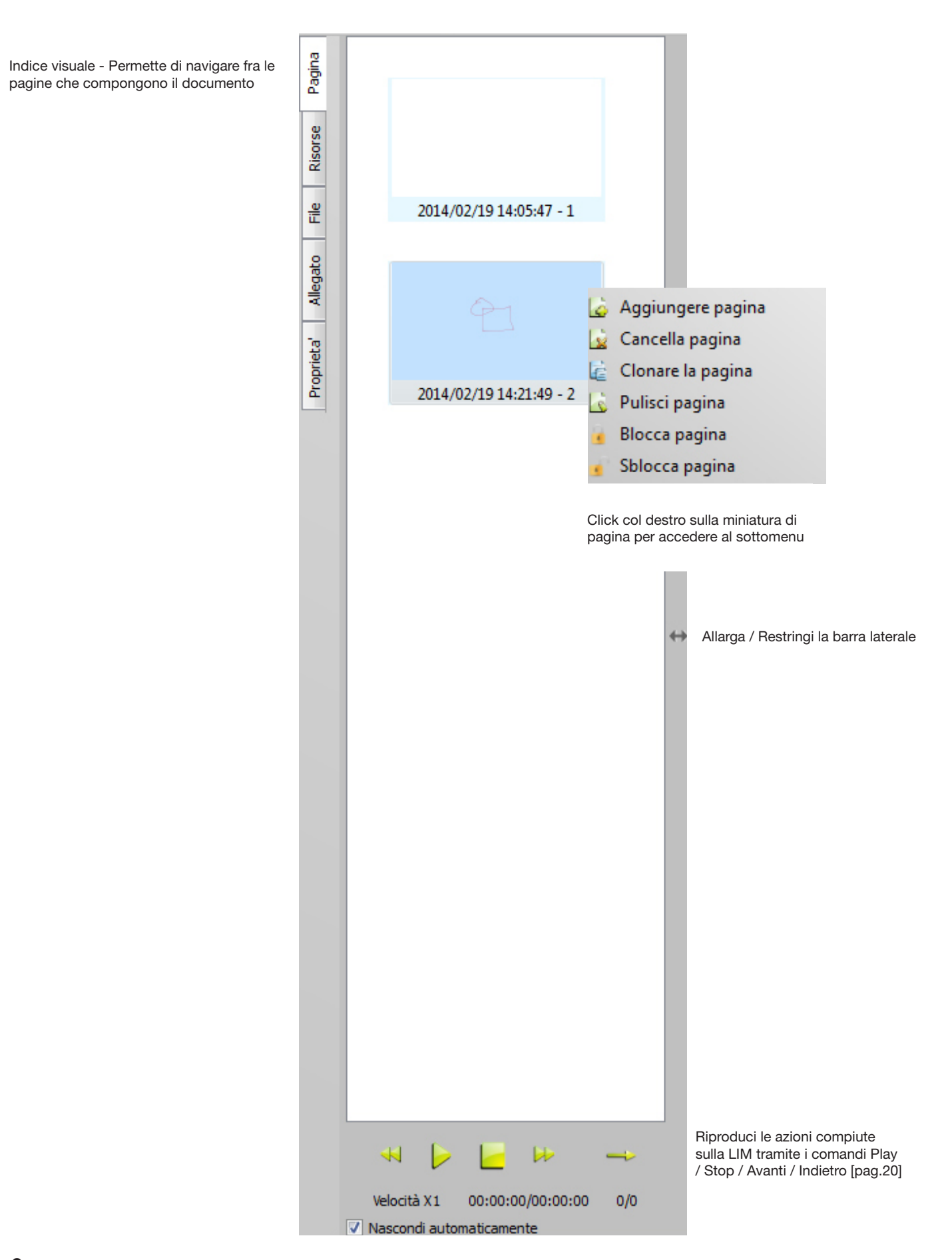

#### 4b. Barra laterale: Browser Clipart precaricate

Risorse - Permette di accedere alla galleria di clipart precaricate nel software

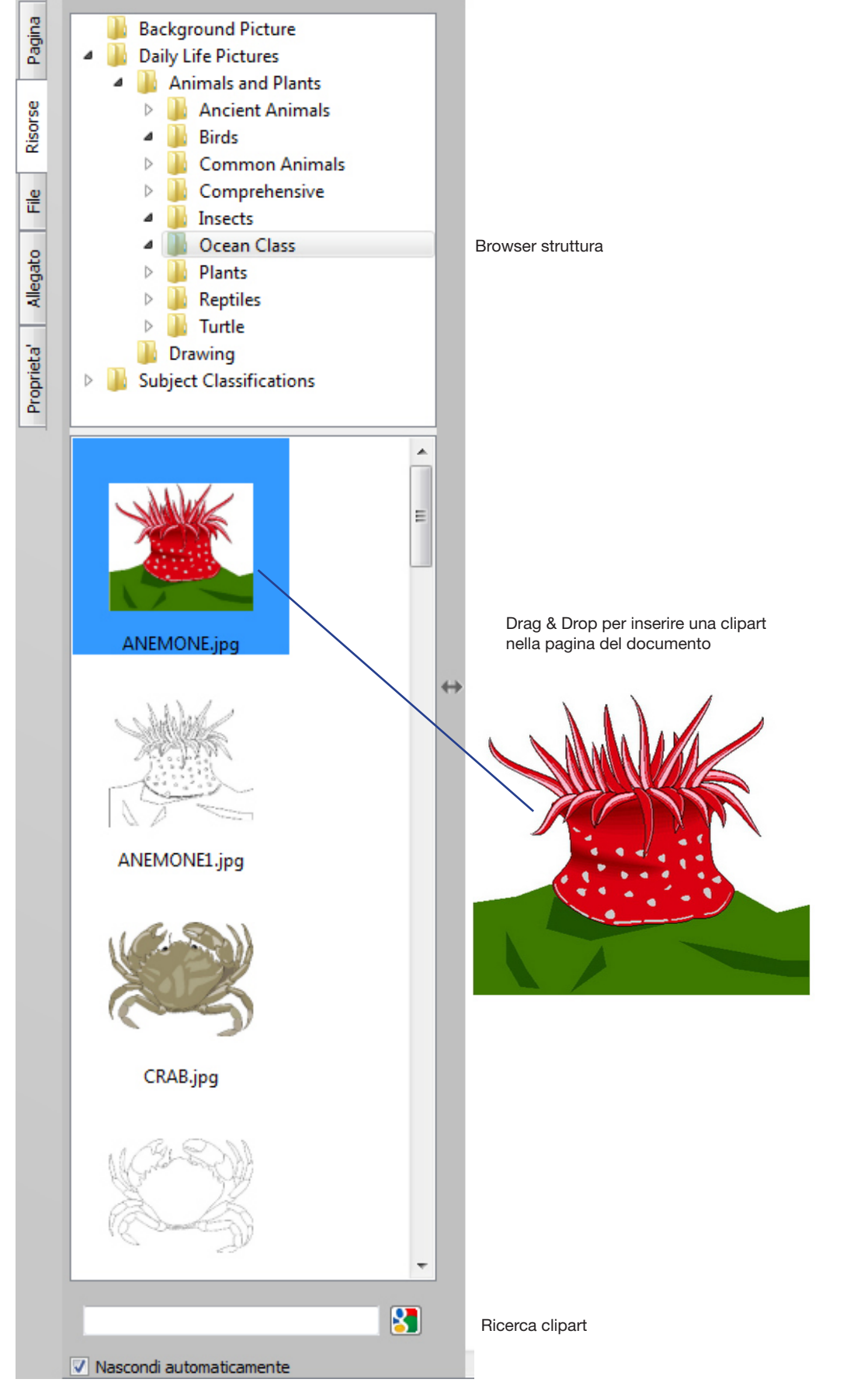

4c. Barra laterale: Browser risorse multimediali del computer

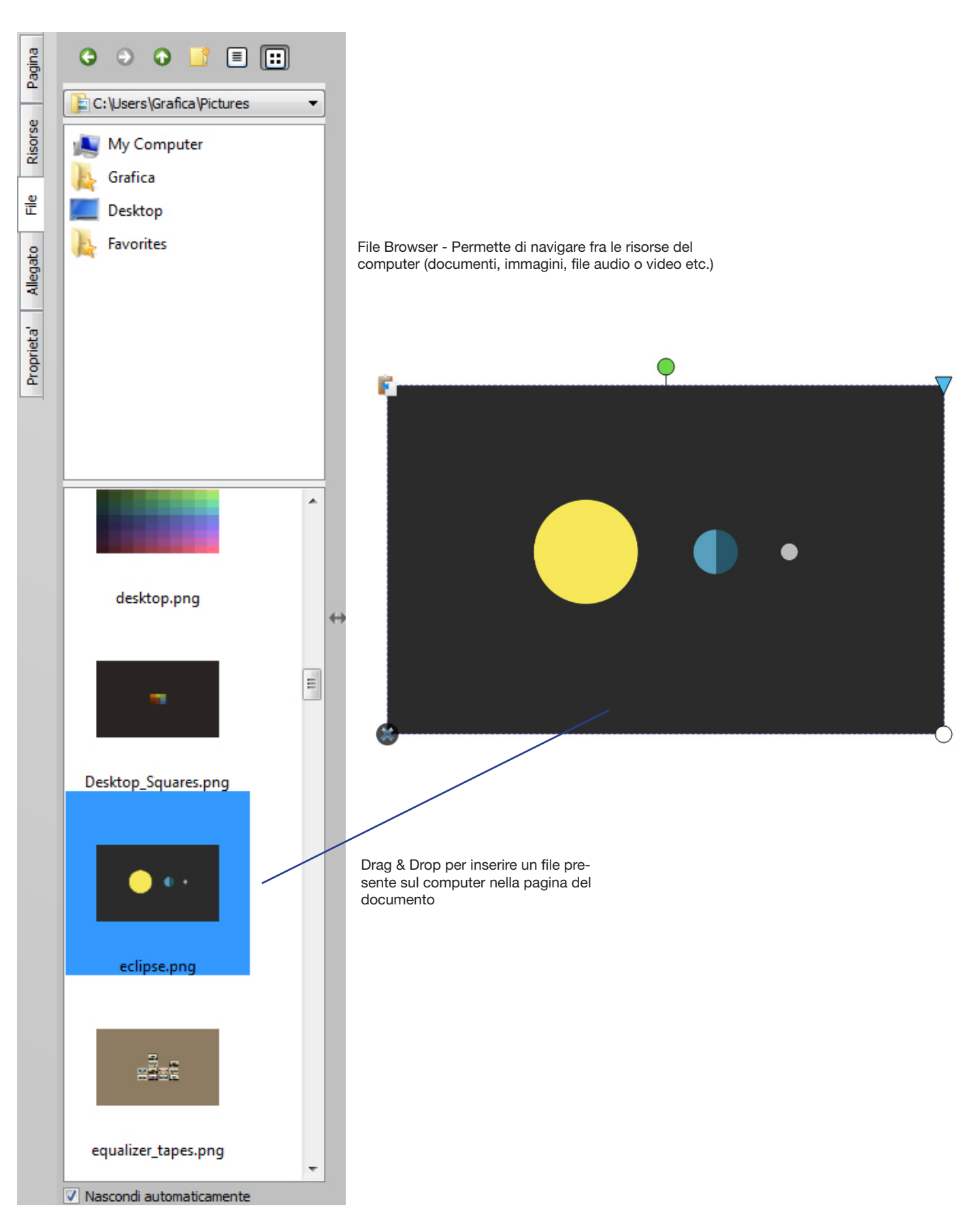

#### 4d. Barra laterale: Browser file e link allegati al documento

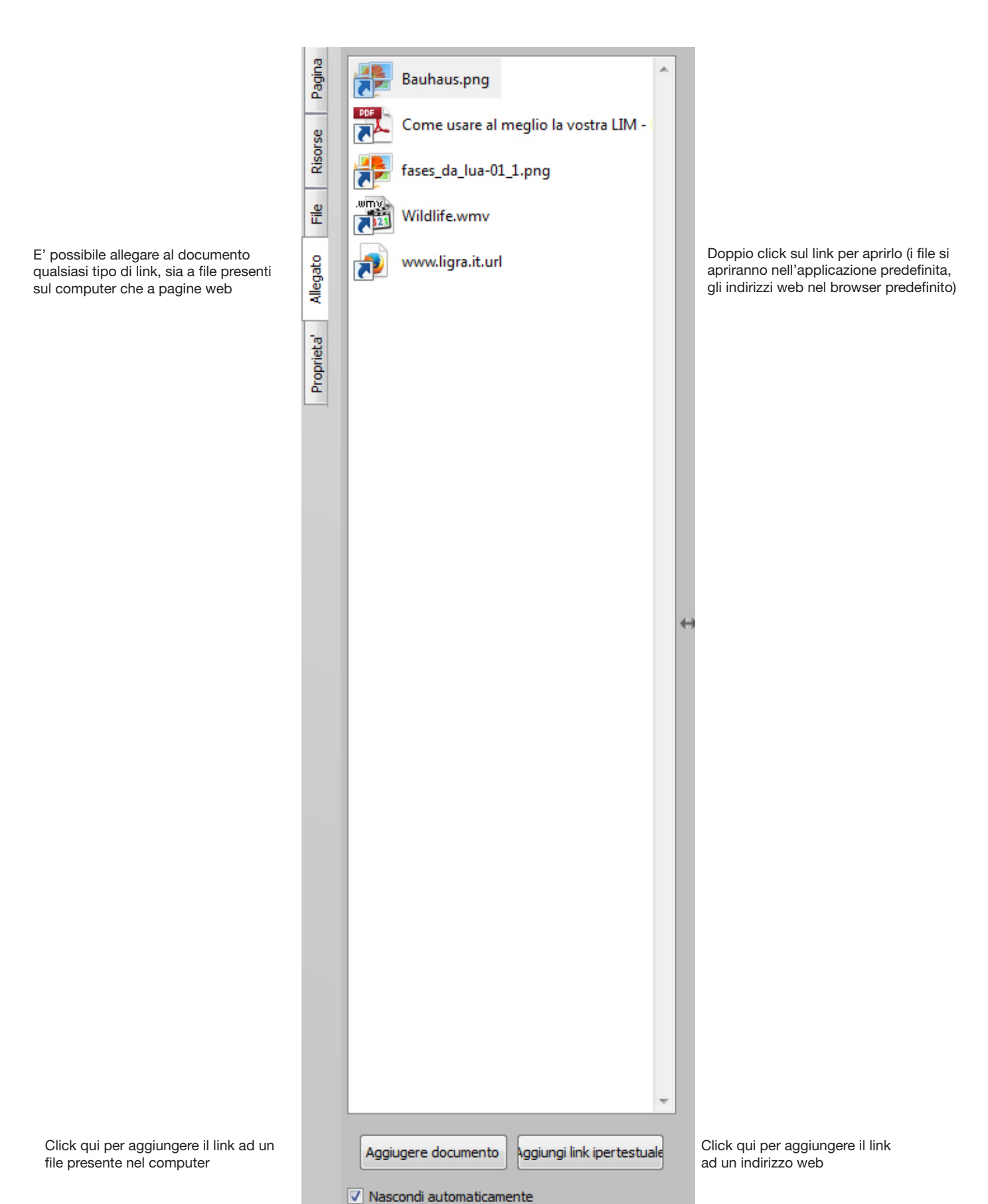

#### 4e. Barra laterale: Browser stili

E' possibile creare degli stili personalizzati che saranno applicati ad ogni nuovo utilizzo del programma

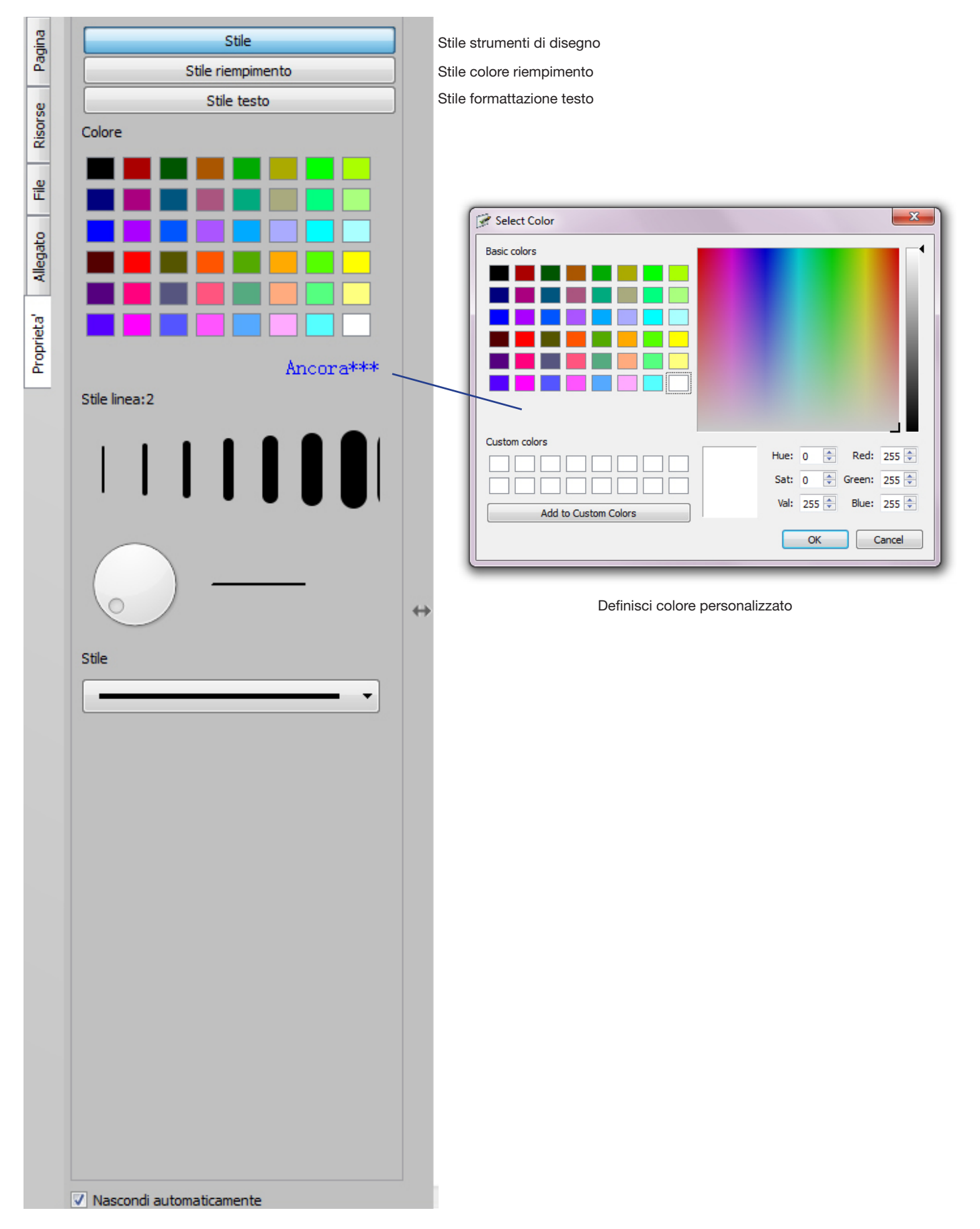

#### 5. Editor oggetti

Qualsiasi oggetto (risorse multimediali, figure geometriche, disegni, caselle di testo etc.) presente nel documento può essere manipolato tramite gli appositi strumenti:

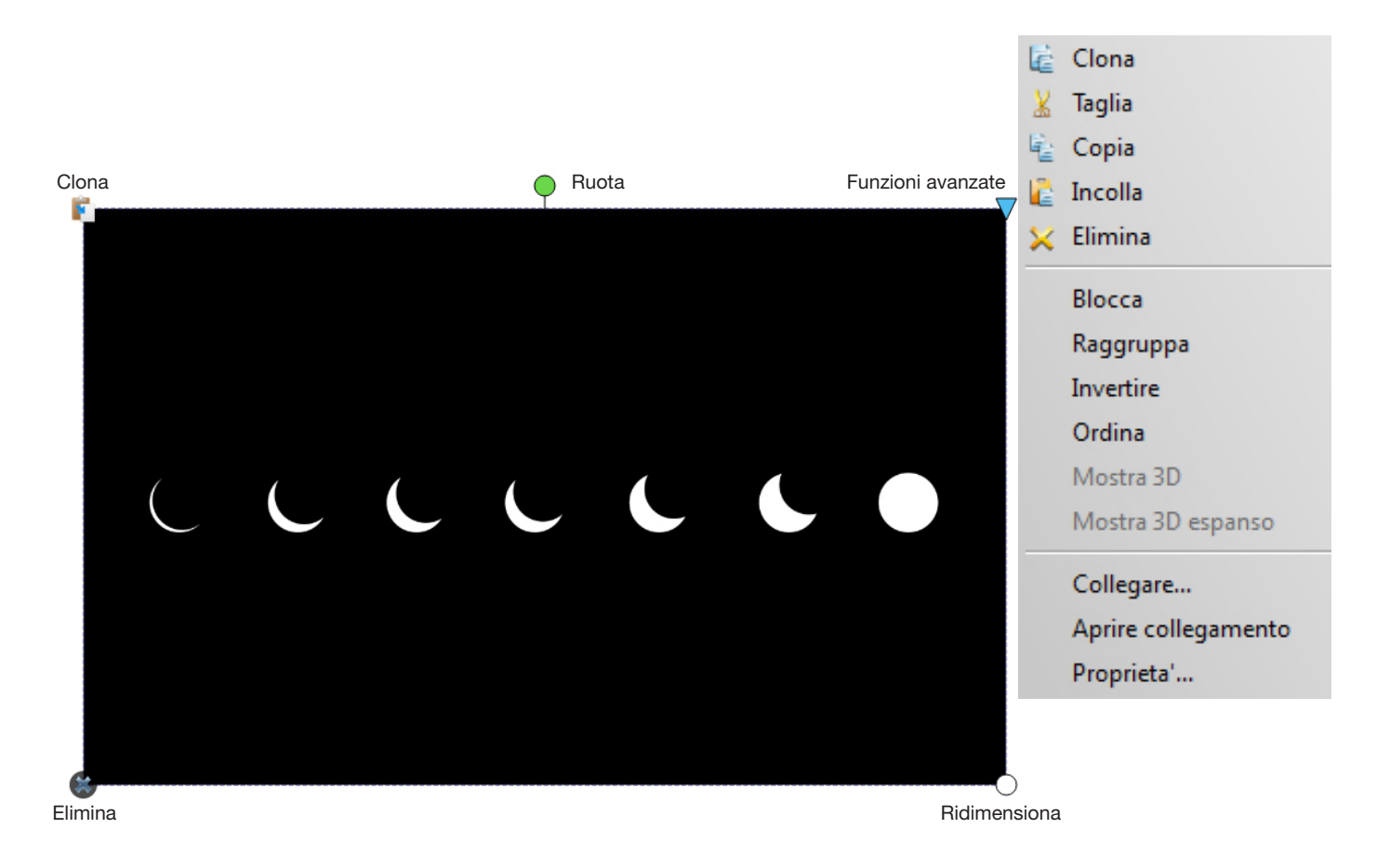

#### 6. Visualizzare, nascondere e spostare la barra degli strumenti

Dalla voce "Visualizza" del menu è possibile scegliere se visualizzare o nascondere la barra degli strumenti. Trascinando l'estremità sinistra della barra è invece possibile spostarla a piacimento.

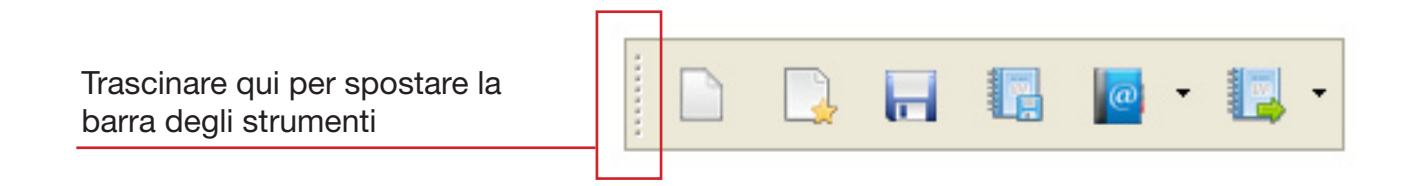

#### 7. Personalizzazione dello spazio di lavoro

Ogni utente può personalizzare il proprio spazio di lavoro tramite il pannello "Configurazione di Sistema" accessibile dalla barra degli strumenti:

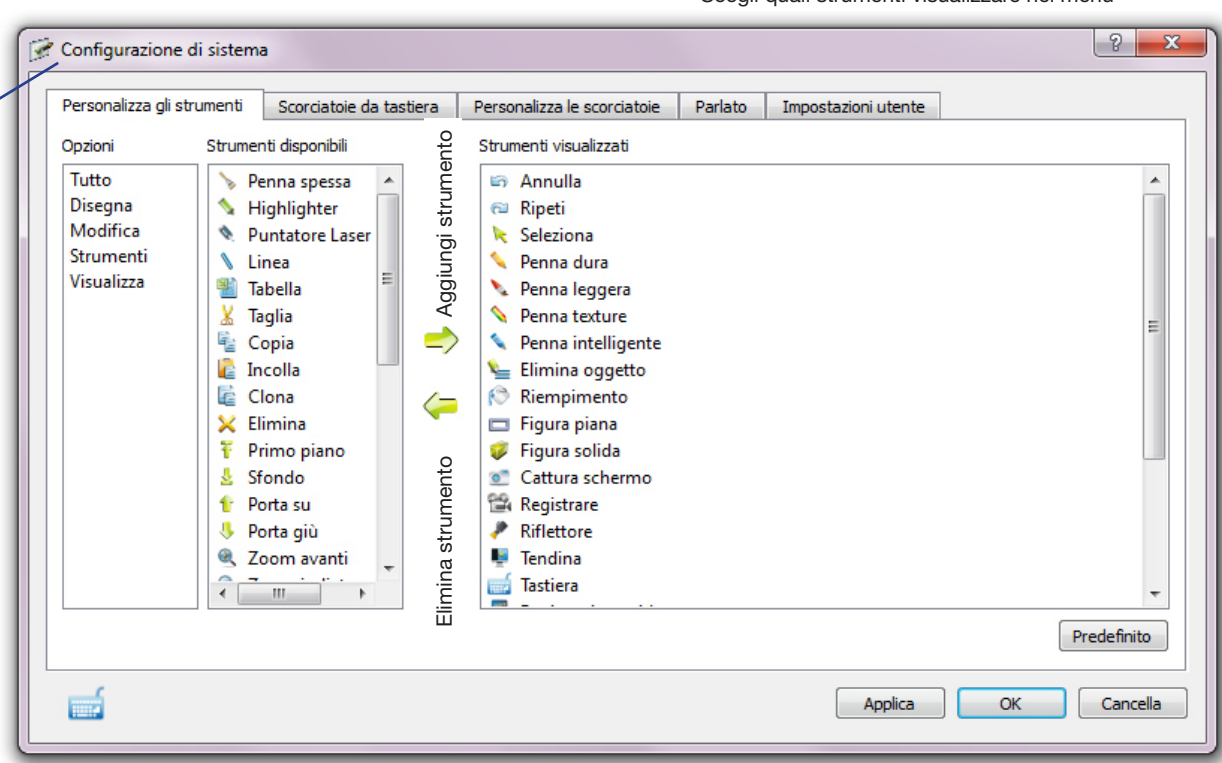

#### Scegli quali strumenti visualizzare nel menu

Definisci una scorciatoia da tastiera (hotkey) per lanciare rapidamente un determinato strumento

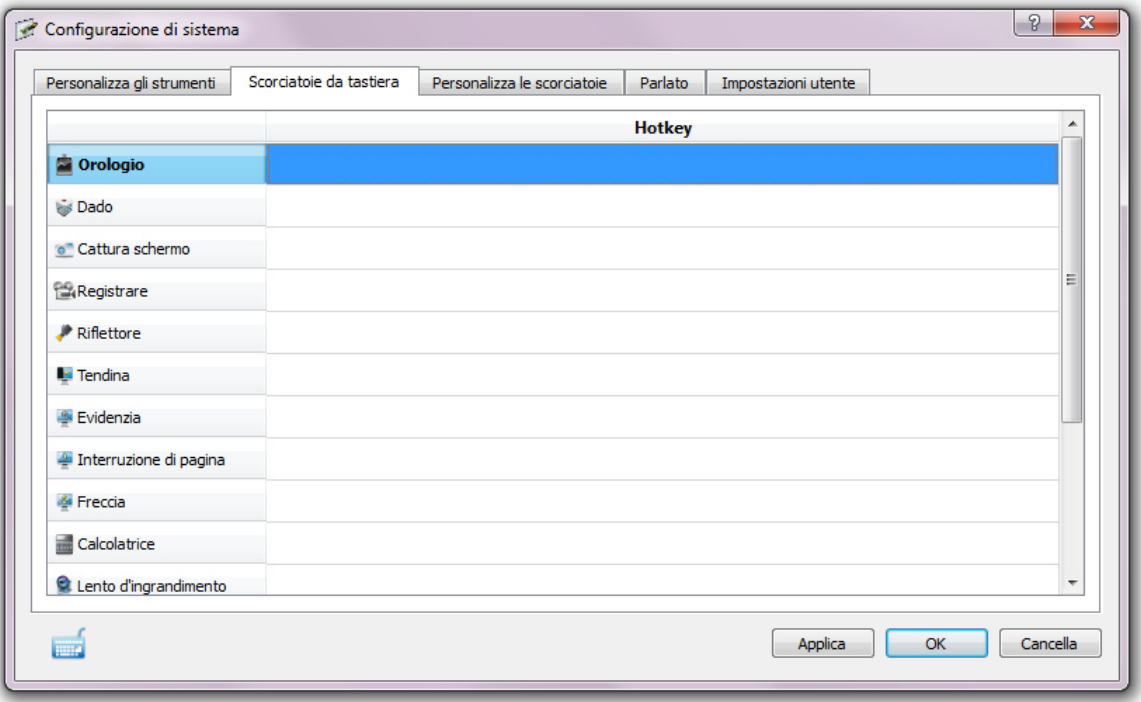

 $\mathfrak{S}$ 

 $\overline{\mathbf{k}}$ 

 $\frac{1}{2}$ 

♦

 $\Box$  $\circ$ <sup> $\circ$ </sup>

₽

 $\overline{\mathbb{C}}$ 

 $\mathbf{H}$ 

頂

G

 $\hat{R}$ 

T

色

B E

 $\mathbb{Q}$ 

Q

۞

Imposta i parametri di sintesi vocale per la lettura ad alta voce del testo

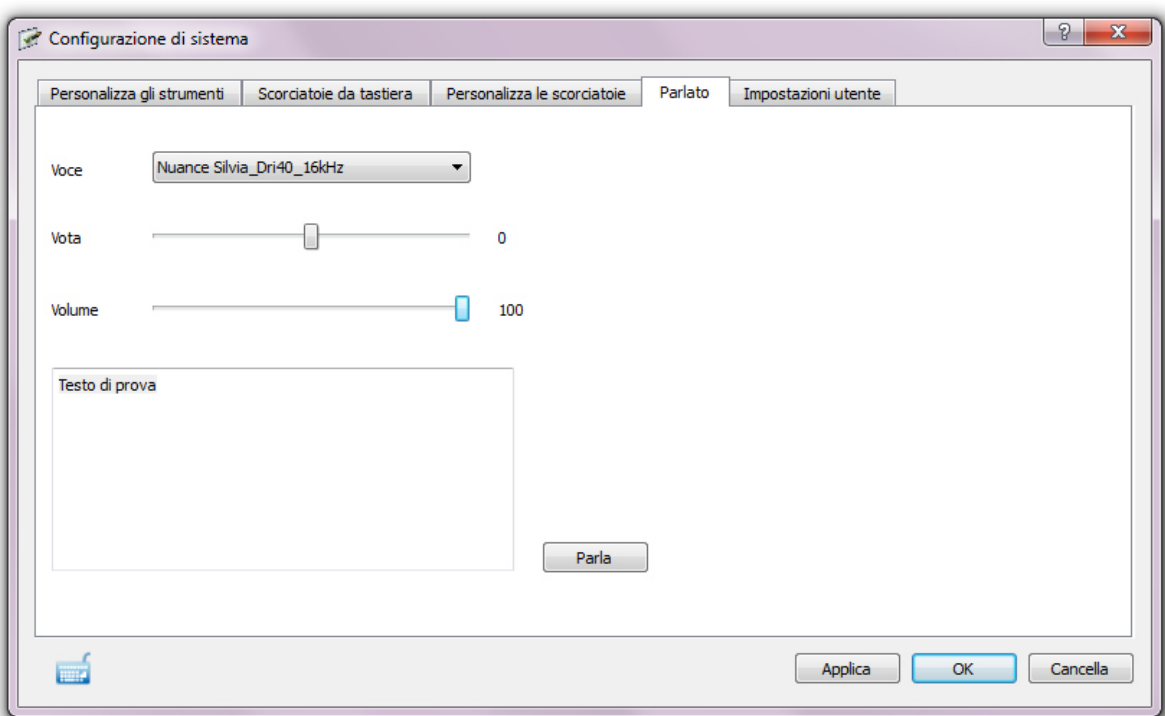

Salva le impostazioni per un determinato utente

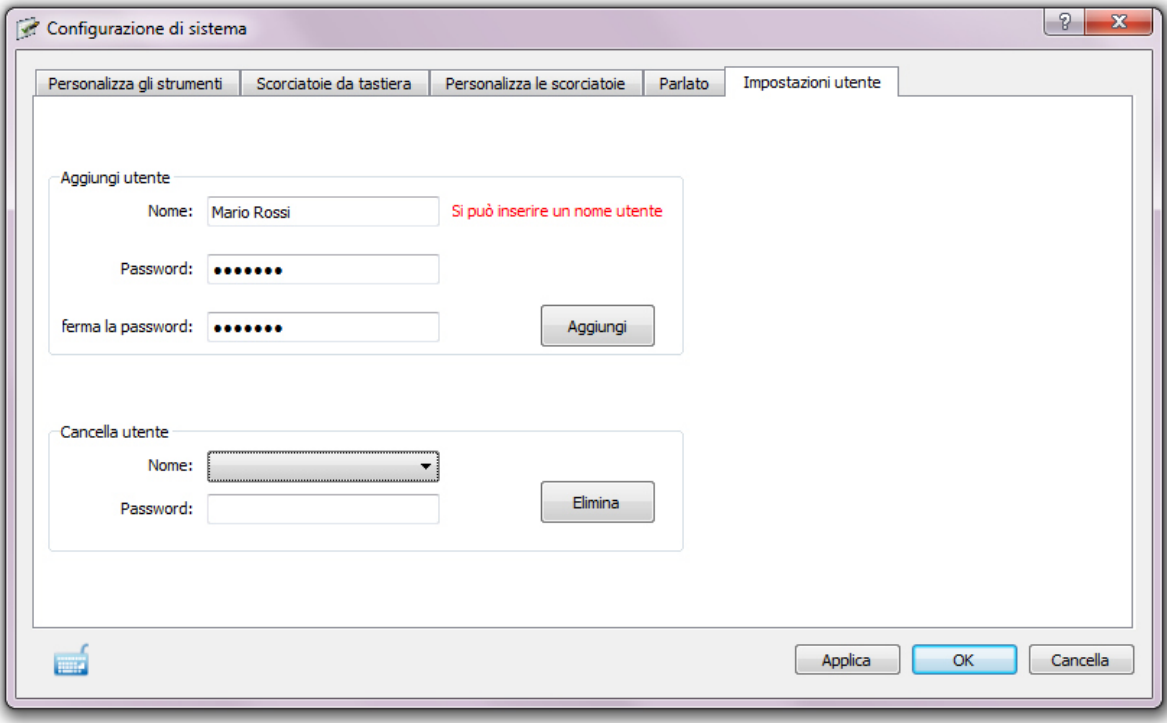

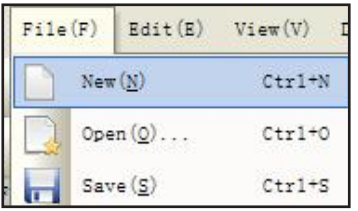

#### 8. Creare un nuovo Documento

Selezionare "Nuovo" dalla voce "File" del menu per creare un nuovo file. Il software chiederà se salvare il file già aperto. Dopo aver scelto "Sì" o "No", verrà creato un nuovo file.

#### 9. Salvare un file

Selezionare "File > Salva" oppure click sull'icona "Salva", oppure ancora sull'icona "Salva con nome". Quest'ultima opzione permette di salvare il file in diversi formati.

Selezionare "File > Esporta" oppure click sull'icona "Esporta" per salvare il documento come jpg, bmp, gif, tif, png, htm, pdf, wmf, emf, Word, Excel, ppt.

#### 10. Scrittura a schermo

Selezionare "Disegna > Testo" o lo strumento "Riconoscimento scrittura" per aprire il pannello di scrittura:

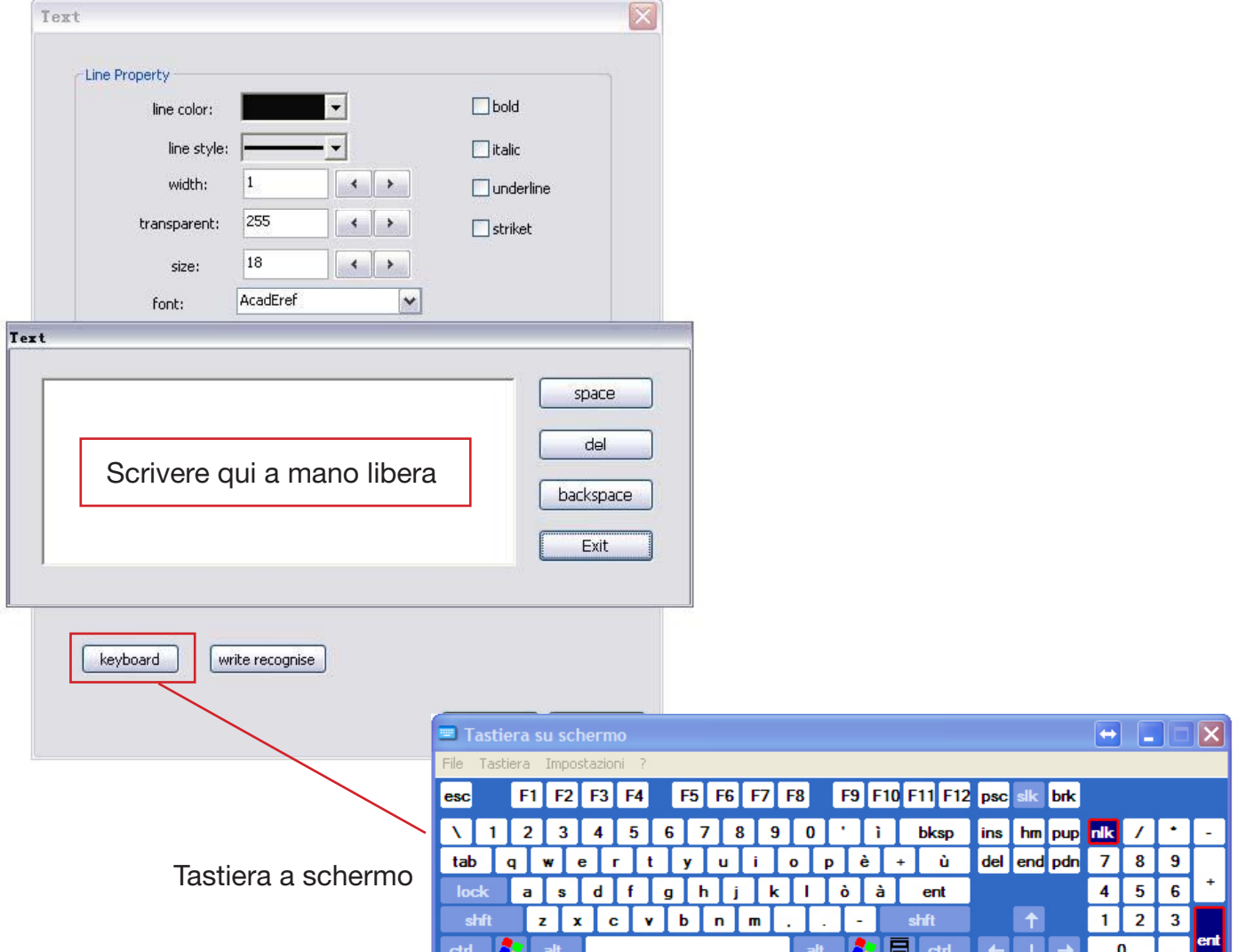

#### 11. Cattura schermata

Lo strumento "Cattura schermata" funziona come un'istantanea fotografica di tutto ciò che è visualizzato sulla LIM in quel momento. La funzione viene attivata tramite l'icona "Cattura schermata". È possibile scegliere se catturare tutta la schermata o solo una porzione di essa. L'istantanea catturata può essere ridimensionata e ruotata.

#### 12. Penna intelligente

Lo strumento "Penna Intelligente" è in grado di riconoscere le forme geometriche disegnate a mano e trasformarle in figure regolari:

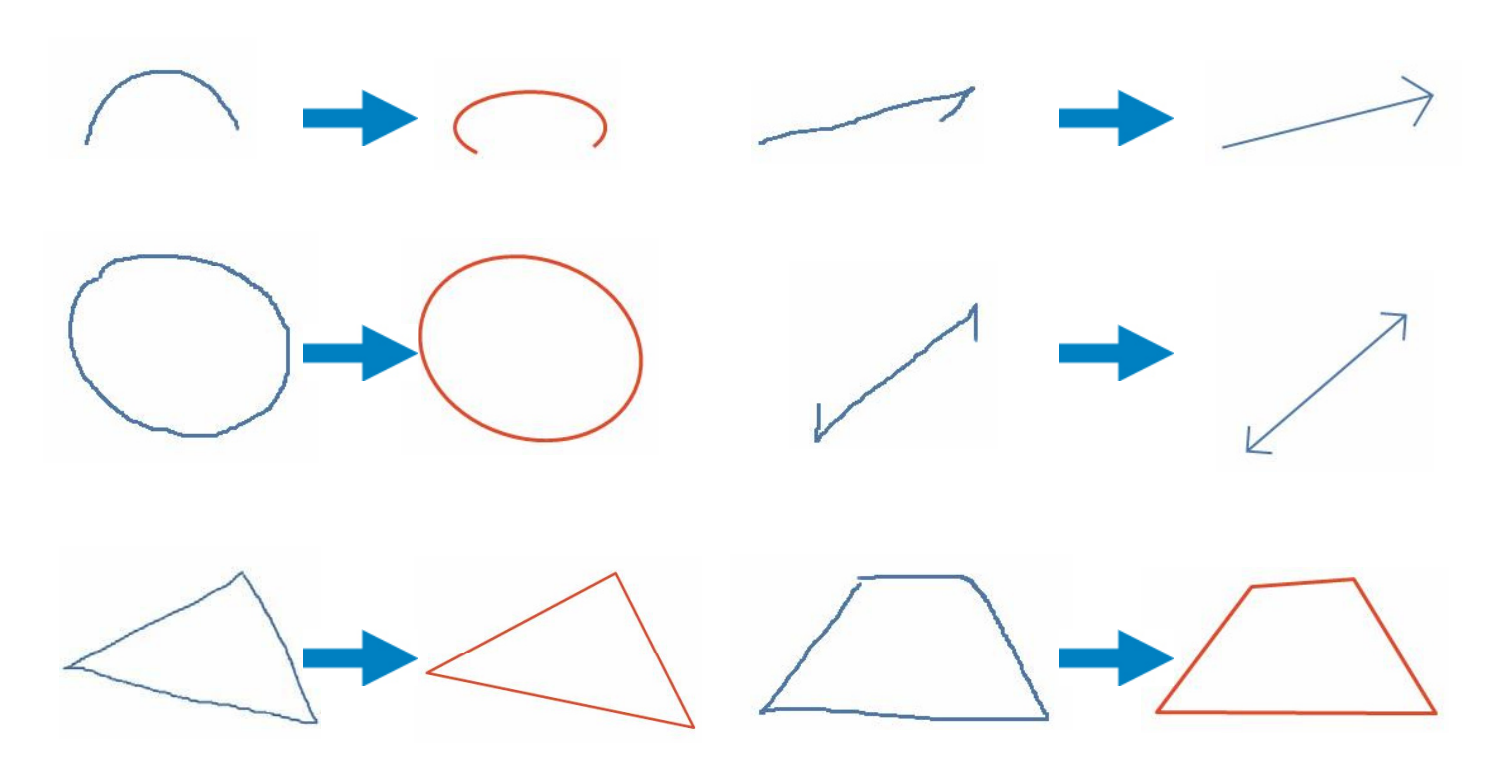

#### 13. Disegno poligonale

Lo strumento "Disegno Poligonale" permette di disegnare qualsiasi tipo di figura geometrica. Per utilizzarlo, cliccare sul punto di partenza del disegno e proseguire cliccando in corrispondenza dei punti successivi che si desidera creare. Un doppio click chiude la figura.

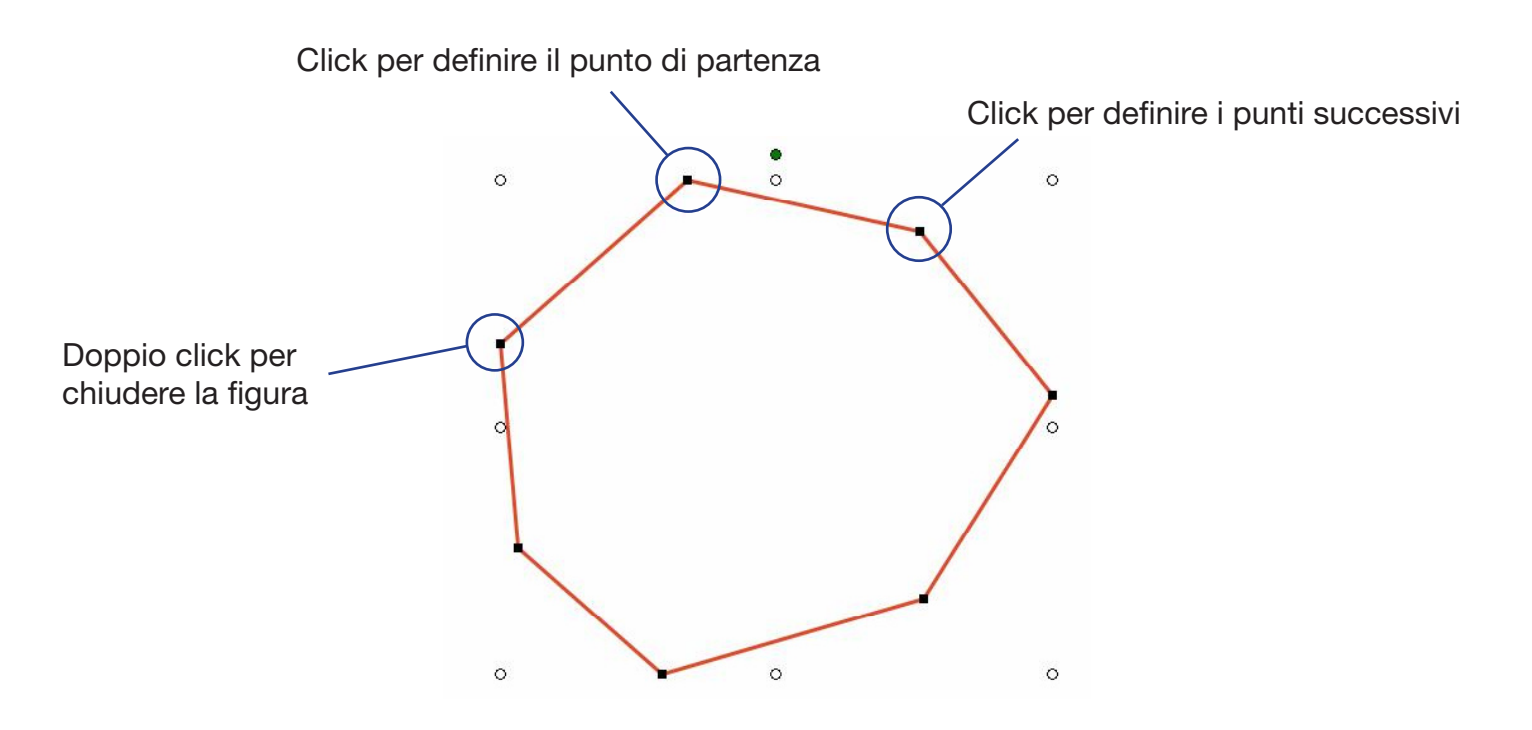

Una volta chusa la figura, è possibile modificarla semplicemente selezionando e trascinando i punti desiderati.

#### 14. Riflettore

Lo strumento "Riflettore" permette di focalizzare l'attenzione degli studenti su di una porzione specifica della LIM.

Per attivare lo strumento è sufficiente cliccare sull'icona "Riflettore". L'area illuminata può essere trascinata a piacimento per posizionarla sul punto desiderato. Una pressione di due secondi o un click col destro sull'area oscurata apre il menu di configurazione dello strumento. Dal menu dello strumento è possibile definire il colore dell'area oscurata, la sua trasparenza e la forma del riflettore.

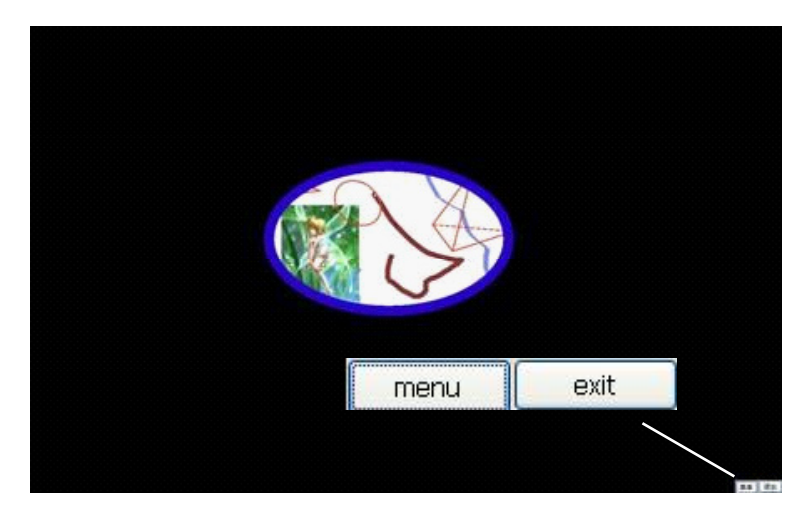

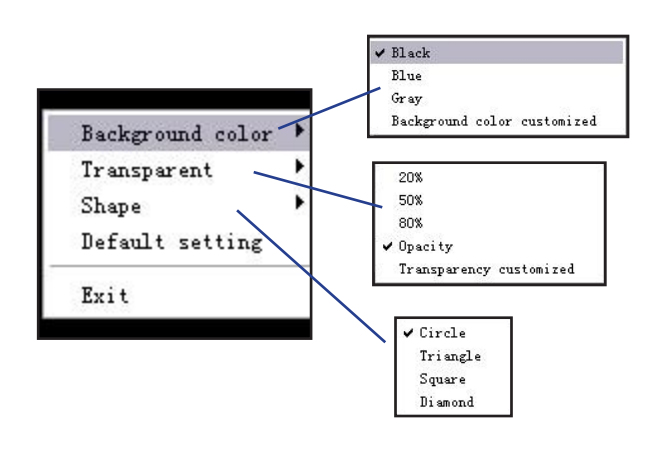

#### 15. Tendina

Lo strumento "Tendina" copre una porzione dello schermo, rivelandone soltanto la parte desiderata. È possibile muovere la tendina a destra, a sinistra, dal basso e dall'alto semplicemente trascinando le frecce.

Una pressione di due secondi o un click col destro sull'area oscurata apre il menu di configurazione dello strumento. Dal menu dello strumento è possibile definire il colore dell'area oscurata, la sua trasparenza e la forma della tendina.

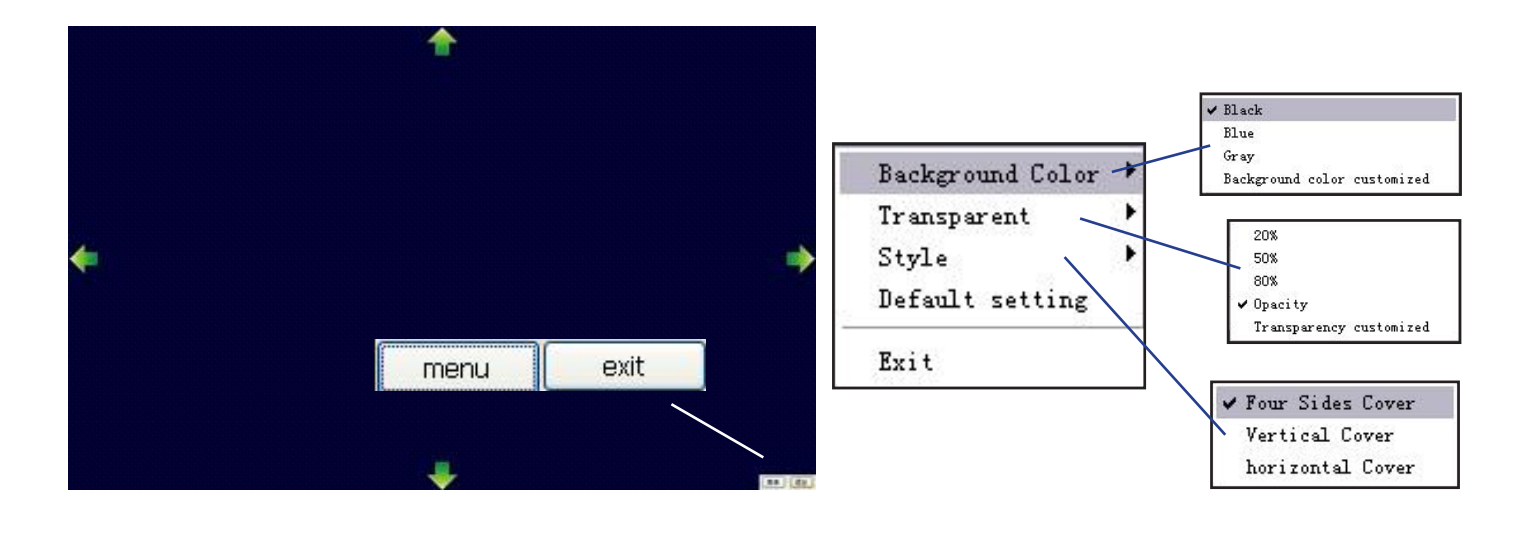

#### 16. Ritaglio schermata

Lo strumento "Ritaglio schermata", selezionabile tramite l'apposita icona o attraverso il menu ("Strumenti > Ritaglio schermata"), permette di tracciare a mano libera l'area di visualizzazione dello schermo, lasciando il resto oscurato.

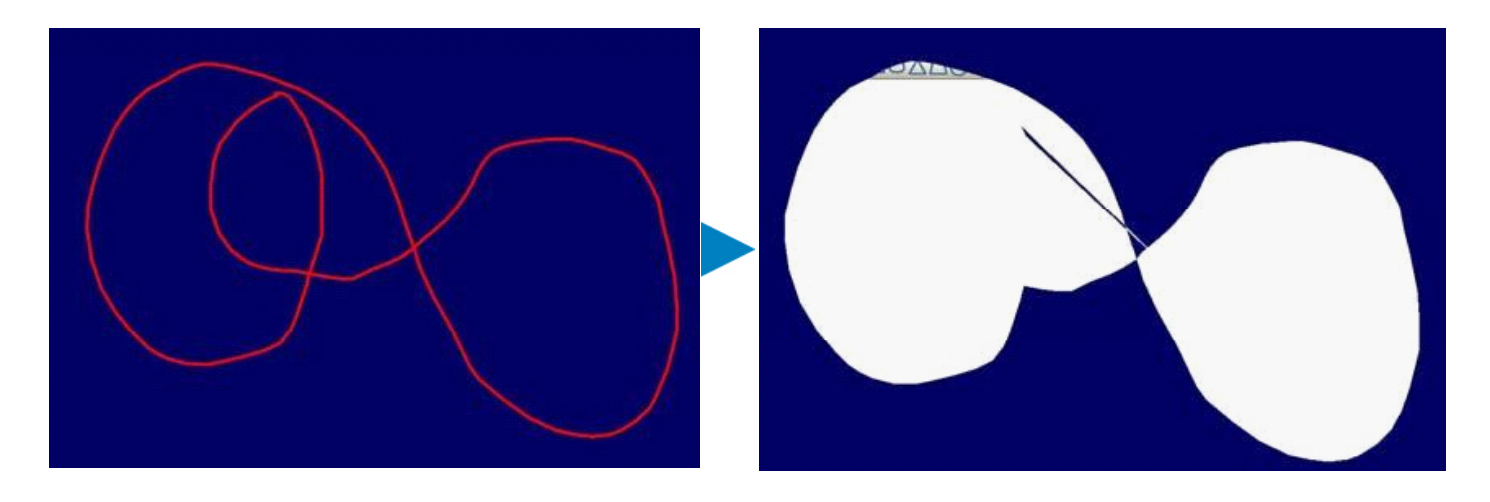

Una pressione di due secondi o un click col destro sull'area oscurata apre il menu di configurazione dello strumento. Dal menu dello strumento è possibile definire il colore dell'area oscurata e la sua trasparenza.

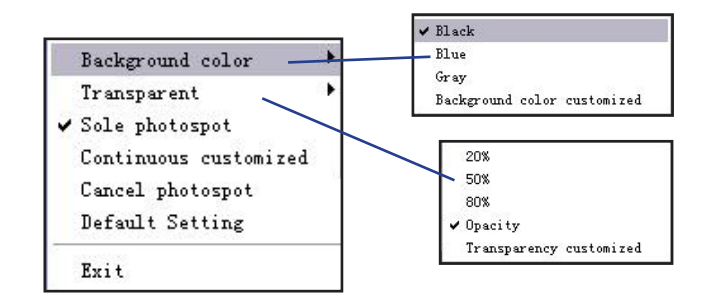

#### 17. Freccia a schermo

La "Freccia a schermo" visualizza sullo schermo una freccia - posizionata in primo piano, quindi utilizzabile su qualsiasi applicazione - che può essere trascinata e posizionata liberamente.

Una pressione di sue secondi sulla freccia o un click col destro apre il menu di configurazione dello strumento. Dal menu dello strumento è possibile definire il colore della freccia, il suo orientamento e la sua trasparenza.

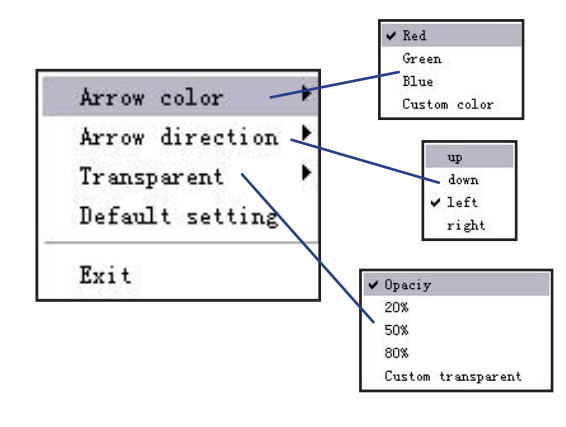

#### 18. Strumento Post-It

Lo strumento "Post-It" permette di creare annotazioni su documenti Word, Excel, PowerPoint, sul browser o su qualsiasi parte dello schermo. Per accedere allo strumento, click sull'icona corrispondente o "Strumenti > Scrittura su schermo" dal menu.

Lo stato predefinito dello strumento è "Scrittura", da cui si può passare a "Cancella" (per eliminare ciò che si è scritto), "Computer" (per passare al controllo del desktop), "Impostazioni" o "Esci" (per abbandonare lo strumento).

Quando si scrive su file di Microsoft Office come Word, Excel o PowerPoint, si può selezionare l'opzione "incorpora in Office" per inserire l'annotazione scritta a mano direttamente nel file. NB - per salvare il file così modificato, è necessario passare alla modalità "Computer" e salvare il file agendo sul menu dell'applicazione Office. I file possono essere aperti in un secondo momento direttamente da Microsoft Office conservando le modifiche apportate.

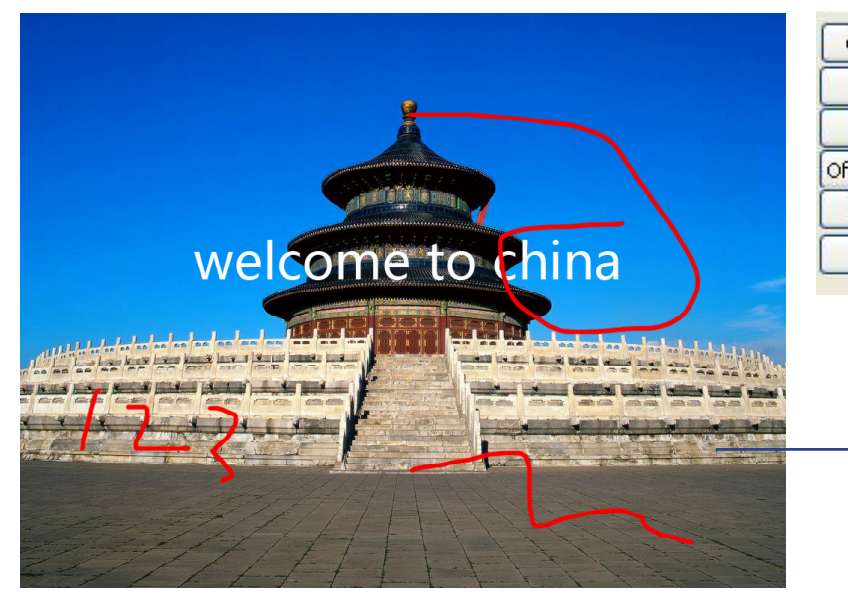

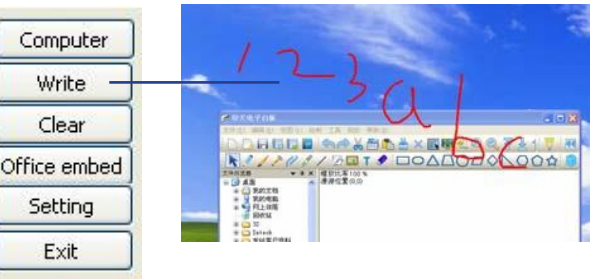

Tutte le scritte possono essere salvate in un file di Microsoft Office.

### 19. Riproduzione di un file video

Per inserire un file video all'interno dell'area di lavoro, è sufficiente trascinarlo dalla finestra corrispondente oppure dalla Galleria dei Contenuti ("Gestore File").

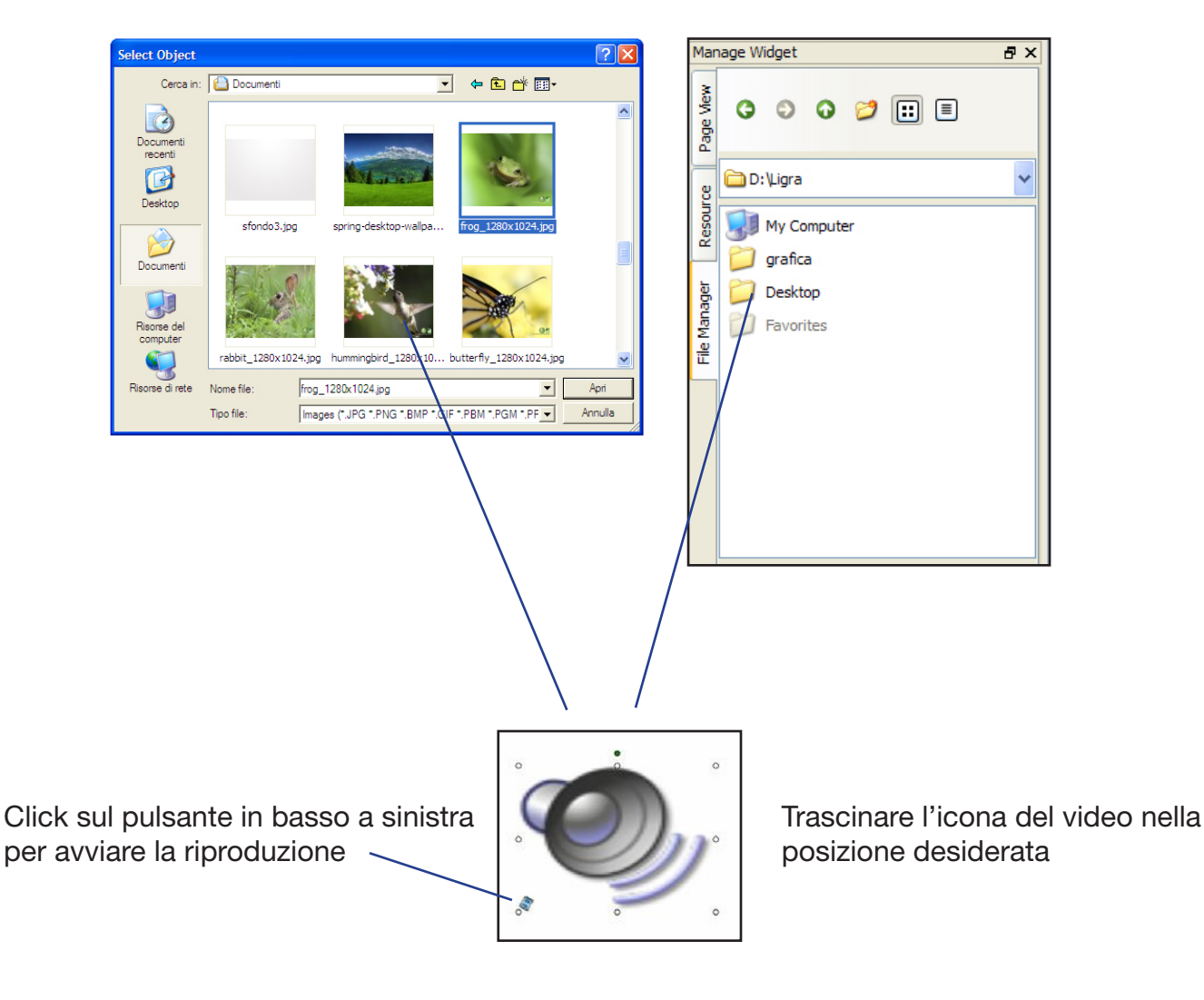

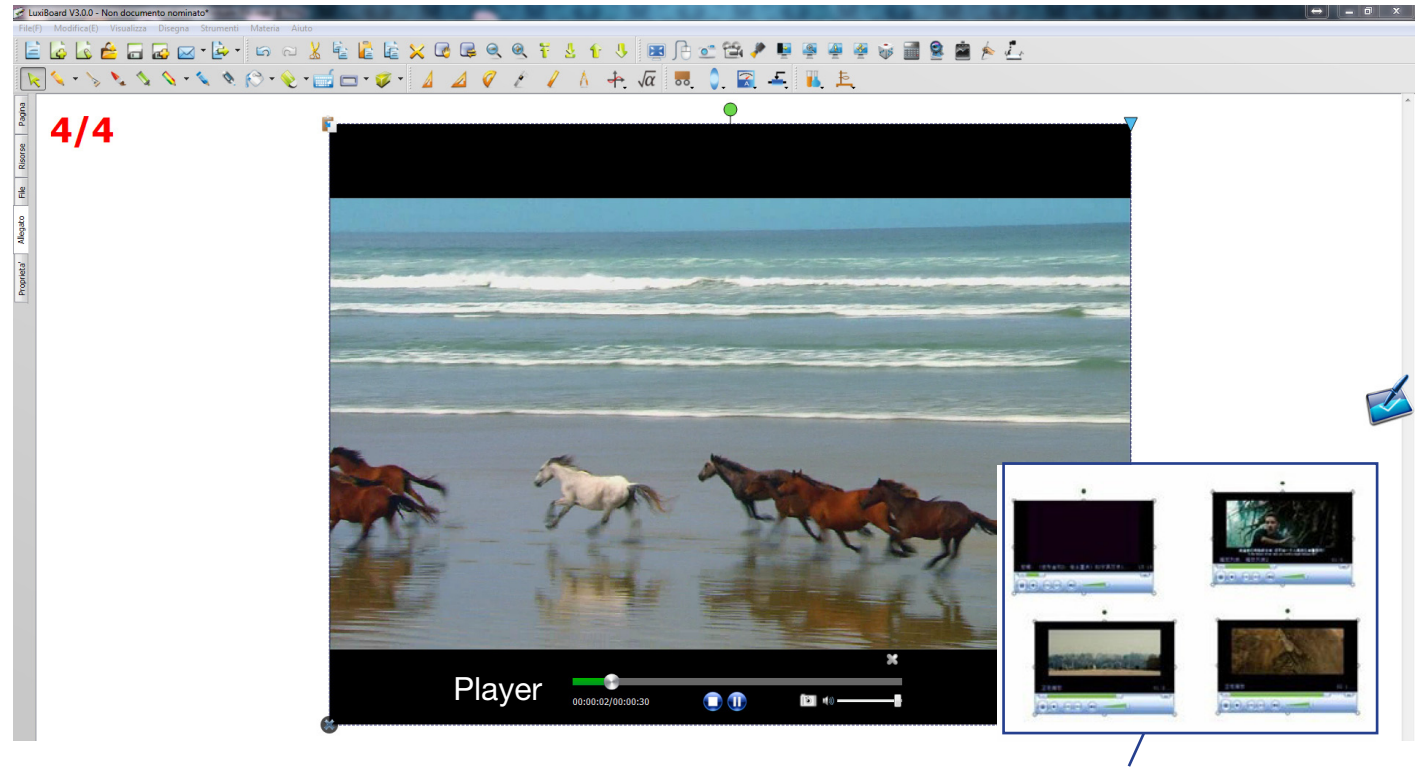

Il software supporta la riproduzione in contemporanea di più filmati

### 20. Livelli

Quando si lavora su più immagini su una stessa area di lavoro, ogni immagine occupa un livello diverso. Agendo sugli strumenti "Sposta il livello in primo piano / sullo sfondo" [19/20] e "Sposta il livello in alto / in basso" si può facilmente modificare la posizione relativa e assoluta dei vari livelli.

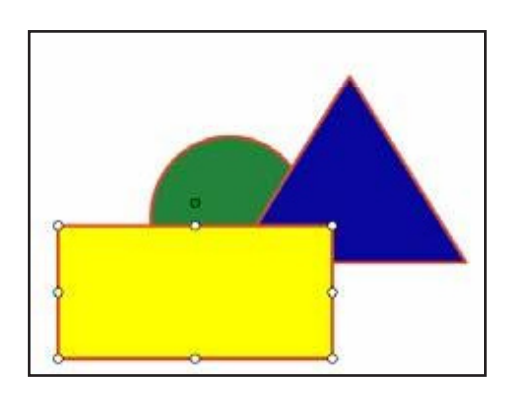

Posizione dei diversi elementi: Primo piano: rettangolo Livello mediano: triangolo Sfondo: cerchio

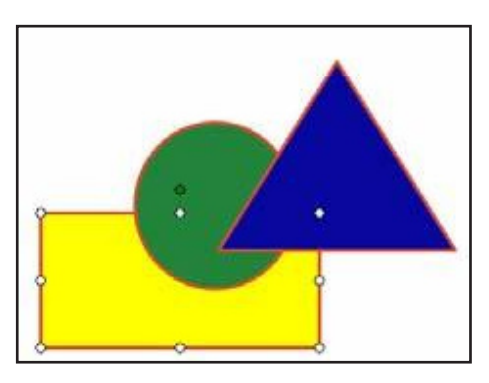

Selezionando il rettangolo e cliccando su "Sposta il livello sullo sfondo" [20], si modificherà la disposizione degli elementi come segue: Primo piano: triangolo Livello mediano: cerchio Sfondo: rettangolo

#### 21. Riproduzione della lezione

Tutte le operazioni compiute sulla lavagna possono essere riprodotte, passo per passo e nell'ordine desiderato, agendo sulle icone corrispondenti [33/34/35/36]:

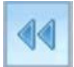

Riproduzione all'indietro: parti dall'ultimo passo per arrivare al primo

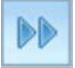

m

Riproduzione in avanti: parti dal primo passo per arrivare all'ultimo

Pausa: interrompi la riproduzione delle operazioni

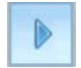

Riprendi: riavvia la riproduzione

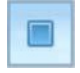

Stop: interrompi la riproduzione

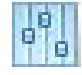

Impostazioni: regola la velocità della riproduzione